# **Manage an Expense Report on Mobile**

- 1. Open an active session on your mobile device and log into the app.
- 2. Tap **Expense** from the main menu.
- 3. View the following from the Reports page:
	- **In Progress** displays expense reports in an Unsubmitted or Returned status.
	- **Pending** displays expense reports in a Submitted, Approved, Partially Approved, or Pending Paid status. Use this section to recall a submitted expense report if necessary.
	- **History** displays expense reports in a Paid status.
- 4. Tap **Add Report** from the Reports page.

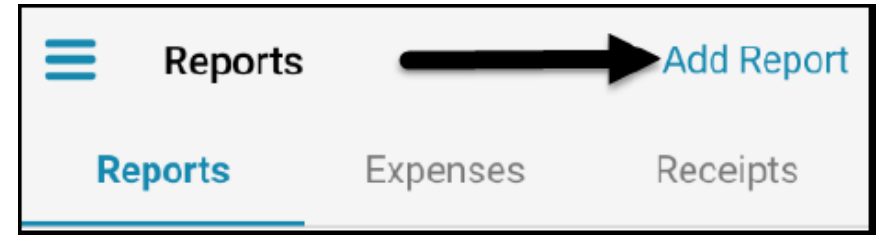

- 5. Tap **Title** to give the expense report a unique name, then
- 6. Tap **Save**.
- 7. Tap **Business Purpose** and enter text as applicable
- 8. Tap **Save**.
- 9. Tap **Comments** to add any additional detail.
- 10. Tap **Save**.
- 11. Tap **Add Expense** to bring up two options for adding an expense: **Add Existing Expense** or **Create New Expense**.
- 12. Populate all required fields.
	- **Add Expense**
	- **Add Existing Expense** to attach an existing expense from the Expenses page.
	- **Create New Expense** to create a New Expense.
	- As a user adds expenses to the expense report, the dollar figure will update based on the dollar amounts.
- 13. Tap **Save** for two options to appear:
	- **Save & Submit** to send the expense report for approval.
	- **Save for Later**.

# **Manage an Expense Report on the Web**

1. Navigate to **HR & Payroll > Expense > Expense Reports**.

- 2. Select **Create New Expense Report**.
	- If **Create New Expense Report** is not available the expense policy does not allow users to submit Expense Reports.
	- Only employees assigned to an expense policy can add expense reports, expenses, and receipts via the mobile app.

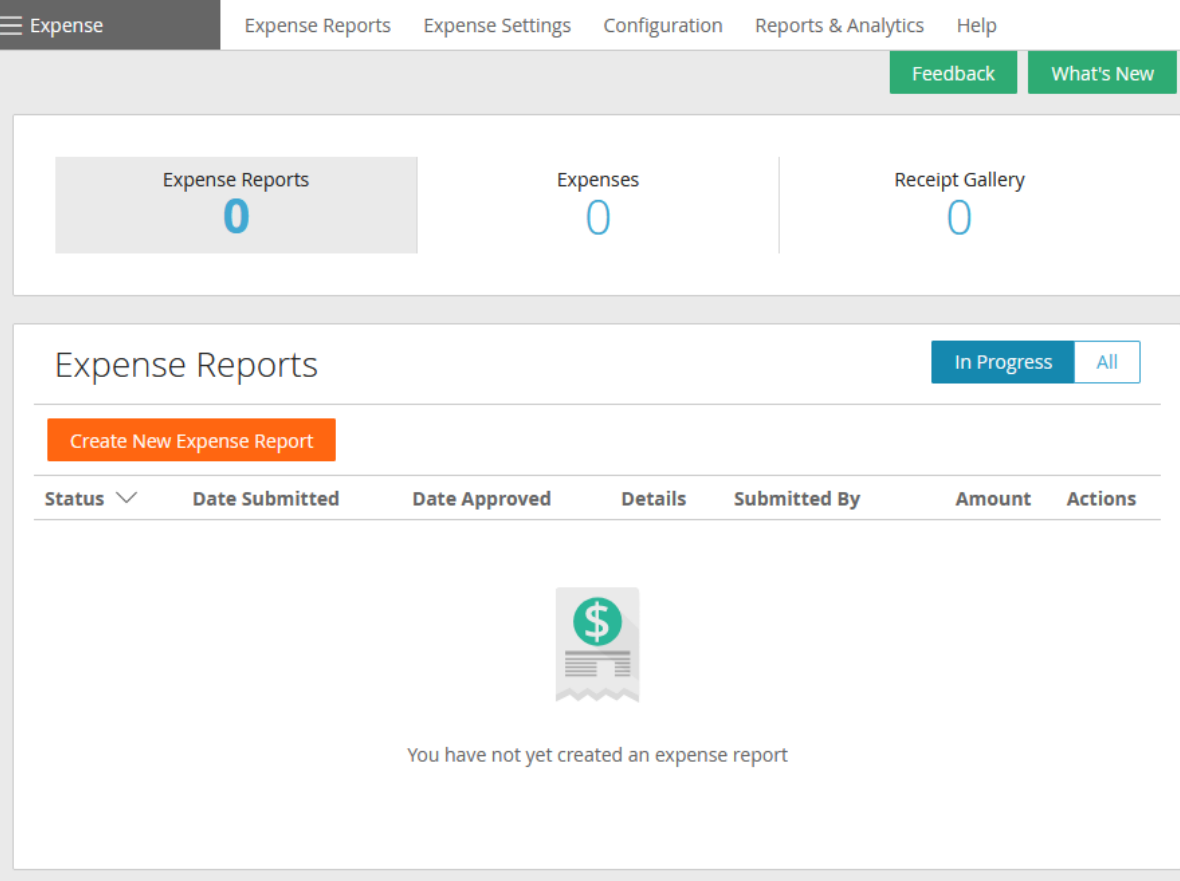

- 1. Enter a **Report Title**.
- 2. Enter the **Business Purpose** as applicable.
- 3. Select an option from the **Event** dropdown if applicable.
- 4. Update the applicable Cost Centers.
- 5. Select **Create Expense**.
- 6. Enter a **Title**.
- 7. Select the **Transaction Date** when the expesne occurred.
- 8. Select **Payment Method** from the dropdown for the expense payment method.
- 9. Select an option from the **Category** dropdown.
- 10. Enter any necessary **Notes**.
- 11. Toggle **Yes** for the option to **Override Cost Center**. This option will be available when the policy allows.
- 12. Toggle **Yes** in the **Itemize?** box to create additional line items associated with the expense.
- 13. Add a receipt to the expense as required or necessary via the following options:
	- Drage and drop.
	- Upload from a local drive on the computer.

### • Select from the **Receipt Gallery**.

#### 14. Select **Save** to create the expense.

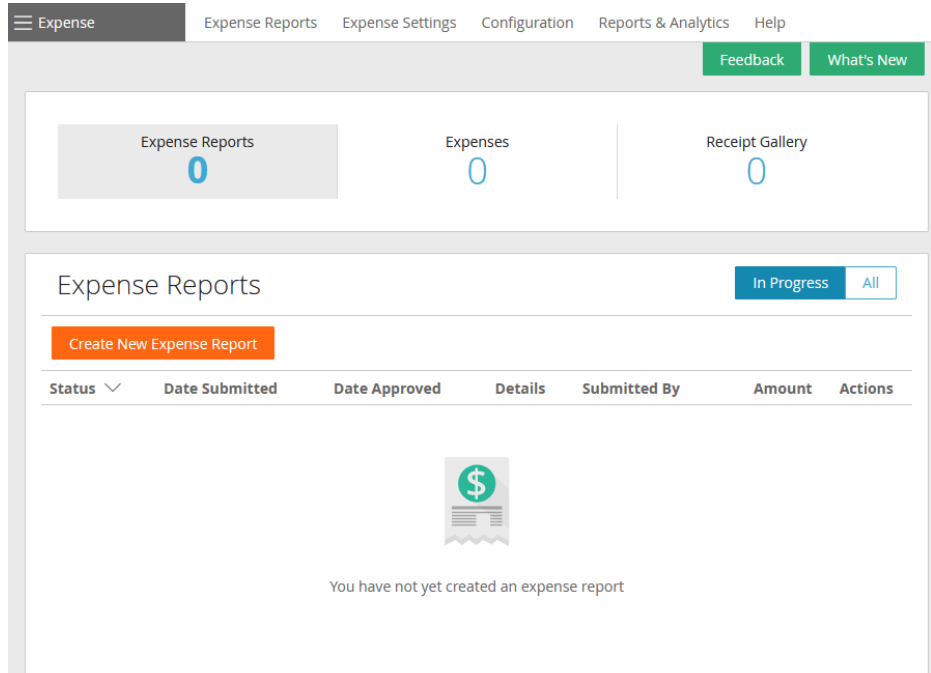

15. Add any additional expenses as necessary.

- **Create Expense** to add a new expense transaction.
- **Select Saved Expense** to apply a previously created expense to the report.

16. Review the **Status** column to verify if the expense report passes validation.

- A checkmark confirms validation and that the expense report submitted.
- A warning icon indicates that a there is no attached receipt, but it is possible to submit the expense.
- An exclamation point will not allow for the expense report to submit until attaching a receipt or note.

# 17. Select **Submit for Approval**.

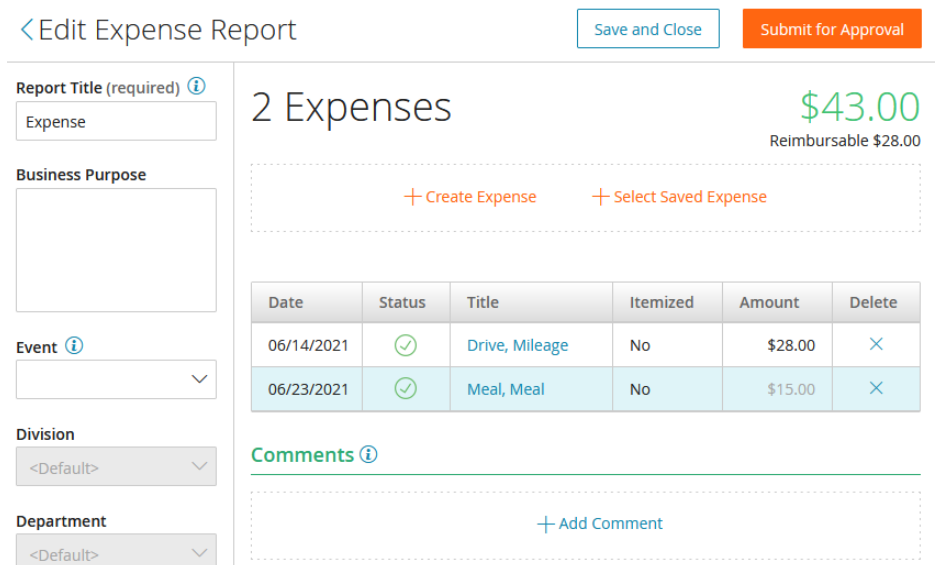